# **Udlån og indlån mellem institutioner**

Det sker jævnligt at medarbejdere lånes ud til en anden afdeling eller institution. Hvis en medarbejder udlånes inden for institutionen, så kan man tilføje et ansættelsesforhold i den afdeling, som de udlånes til. Se gerne vejledningen '6.a.3 Tilføj ansættelsesforhold'. Denne vejledning omhandler scenariet, hvor en medarbejder skal udlånes til en anden institution.

Såfremt medarbejderen udlånes til en anden institution, er der en række detaljer, som spiller ind. Man skal bl.a. overveje, om den afgivende eller modtagende institution skal betale lønnen? Hos hvilken institution personaleansvaret ligger? Om medarbejderen skal beholde e-mail og B-nummer i afgivende institution? Om medarbejderen skal beholde sine effekter?

I denne vejleding tager vi udgangspunkt i hvorfra medarbejderen skal have løn. HR følger altså enten afsnit A eller B alt efter hvilken institution, som skal betale lønnen til medarbejderen (evt. løn-refusion håndteres på normal vis uden for Statens HR). Afsnit C skal følges af HR for den modtagende institution.

Vejledningen indeholder følgende afsnit:

- A. Registrer medarbejderen som udlånt hos den afgivende institution
- B. Udlån løn betales af afgivende institution
- C. Udlån løn betales af modtagende institution
- D. Ansættelse af indlånt medarbejder
- E. Håndtering af effekter
- F. Håndtering af brugeroplysninger fra SIT

## **A. Registrer medarbejderen som udlånt hos den afgivende institution**

Hos både den afgivende og modtagende institution vil det være relevant at angive på medarbejderens ansættelsesforhold, at medarbejderen er udlånt/indlånt. Dette afsnit beskriver, hvordan medarbejderen registreret som udlånt hos den afgivende institution.

- 1. Naviger til **Min arbejdsstyrke - Vis flere** under Hurtige handlinger
- 2. Klik på **Ændr ansættelsesdetaljer**
- 3. Fremsøg medarbejderen. Brug evt. Avanceret søgning

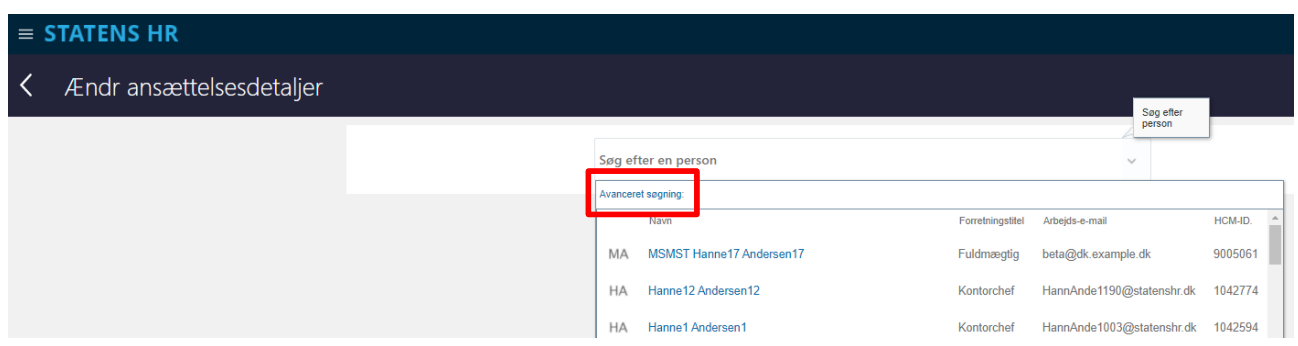

4. Klik på medarbejderens navn

Sektion – Hvornår og hvorfor

- 5. Udfyld **startdatoen** for udlånet i feltet 'Hvornår starter ansættelsesforholdsændringen?'
- 6. Udfyld feltet 'Hvordan ændrer du ansættelsesforholdet?'

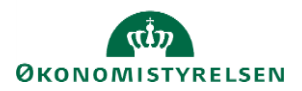

ID: M40

#### 7. Klik på **Fortsæt**

Sektion - Ansættelsesforhold

- 8. Vælg **Ja** i feltet 'Udlånt'
- 9. Angiv evt. den modtagende institution i feltet 'Udlånt til'
- 10. Angiv evt. **start- og slutdato** for udlånet

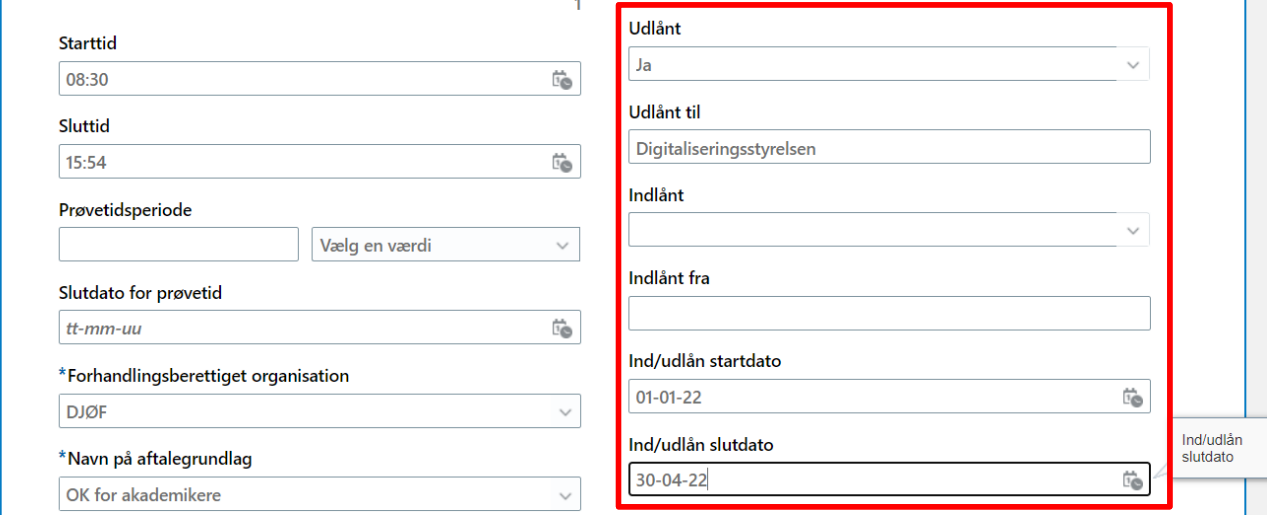

#### 11. Klik på **Fortsæt**

*Hos nogle institutioner kan det være relevant at oprette en stilling til udlånte medarbejdere, så man tydeligt kan se, at medarbejderen er udlånt. På den måde kan man samle alle udlånte medarbejdere på samme stilling.* 

*Hvis man gerne vil beholde medarbejderen i den afdeling, hvor de er udlånt fra, kan man oprette en stilling til udlånte medarbejdere samme sted i stillingshierarkiet som deres nuværende stilling.*

*Det er dog helt op til den enkelte institution at vurdere, om en af ovenstående løsninger er relevant.* 

Sektion – Kommentarer og vedhæftninger

- 12. Tilføj evt. kommentar til godkender
- 13. Klik på **Afsend**

Ændringen er nu klar til godkendelse.

### **B. Udlån – løn betales af afgivende institution**

Hvis den udlånte medarbejders løn fortsat skal betales af den afgivende institution, skal man være sikker på, at medarbejderen fortsat står som aktiv i lønsystemet. Man skal dog stadig angive i Statens HR, at medarbejderen er udlånt. Dette gøres ved at suspendere ansættelsen – dog uden at suspendere ansættelsen i SLS. Nedenstående kan med fordel udføres i samme ændring, som trinene i afsnit A.

- 1. Naviger til **Min arbejdsstyrke - Vis flere** under Hurtige handlinger
- 2. Klik på **Ændr ansættelsesdetaljer**

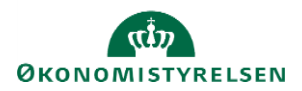

- 3. Fremsøg medarbejderen. Brug evt. Avanceret søgning
- 4. Klik på medarbejderens navn

#### Sektion – Hvornår og hvorfor

- 5. Udfyld **startdatoen** for udlånet i feltet 'Hvornår starter ansættelsesforholdsændringen?'
- 6. Vælg **Suspender ansættelsesforhold** i feltet 'Hvordan ændrer du ansættelsesforholdet?'
- 7. Vælg **Udlån** i feltet 'Hvorfor ændrer du ansættelsesforholdet?'

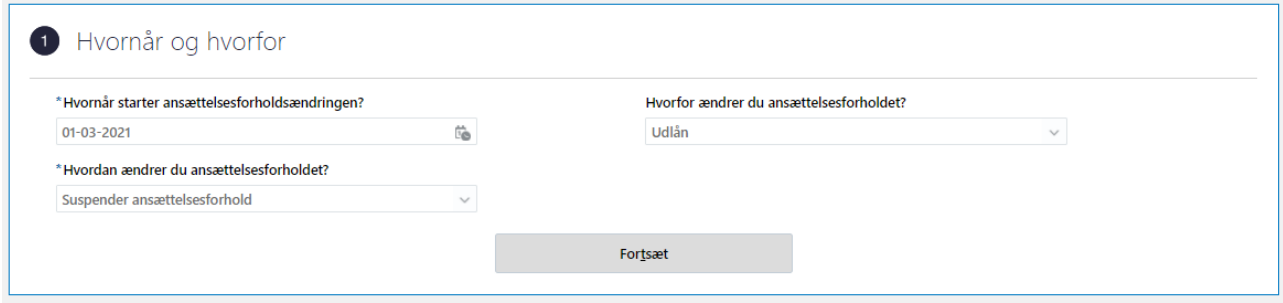

8. Klik på **Fortsæt**

Sektion - Ansættelsesforhold

9. Verificer at der forsat står **Aktiv – lønsystemsberettiget** i feltet 'Status for ansættelsesforhold'

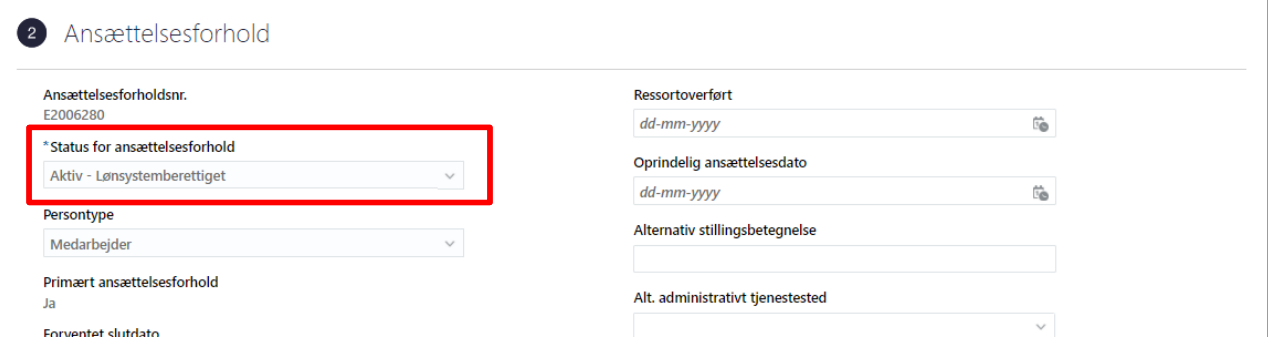

10. Foretag andre eventuelle ændringer (fx udlånsdetaljer, stilling) på ansættelsen hvis relevant

11. Klik på **Fortsæt**

Sektion – Kommentarer og vedhæftninger

- 12. Tilføj evt. kommentar til godkender
- 13. Klik på **Afsend**

Ændringen er nu klar til godkendelse.

# **C. Udlån – løn betales af modtagende institution**

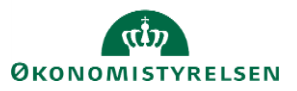

Hvis den udlånte medarbejder IKKE skal have løn fra den afgivende institution under udlånet, skal deres ansættelse ændres, så SLS får besked om, at lønnen sættes på pause. Man skal derfor sætte medarbejderen på Orlov.

- 1. Naviger til **Min arbejdsstyrke – Vis flere** under hurtige handlinger
- 2. Klik på **Fraværsrecords**
- 3. Fremsøg medarbejderen. Brug evt. Avanceret søgning

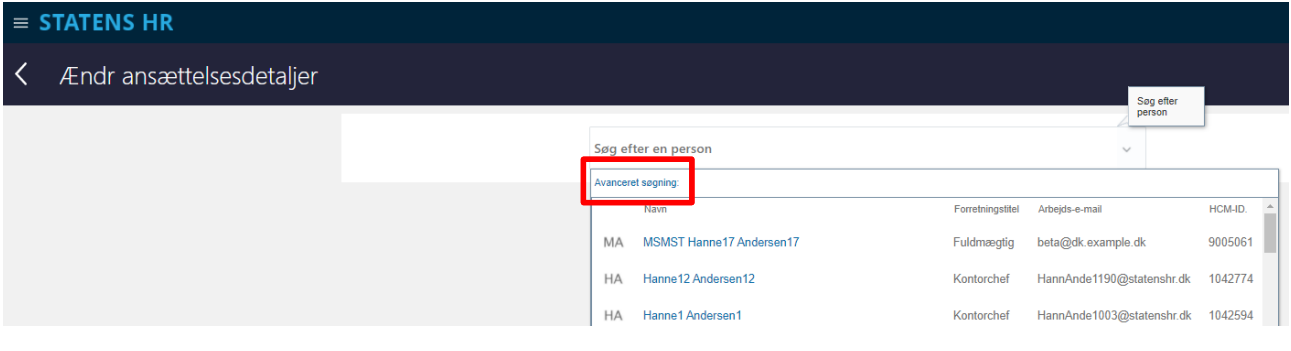

- 4. Klik på medarbejderens navn
- 5. Klik på **Tilføj** under Eksisterende fravær

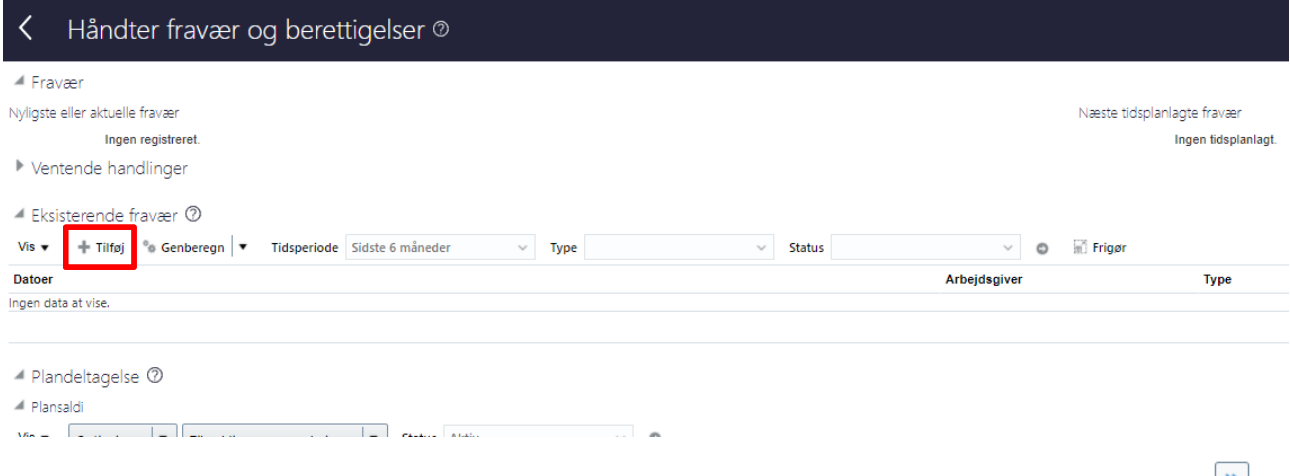

Hvis Tilføj-knappen ikke fremgår af skærmbilledet grundet skræm-indstilling, kan man klikke på de to pile for at synliggøre feltet

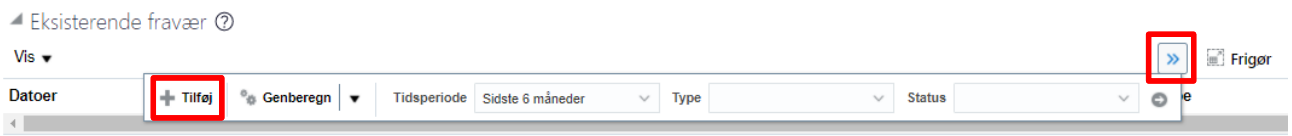

### 6. Vælg **Orlov/tjenestefrihed uden løn, uden lønanciennitet/Unpaid leave of absence without salary seniority** i feltet Fraværstype

Ved valg af denne fraværstype vil lønnen blive stoppet.

7. Udfyld **Startdato** og **Slutdato** for udlånet

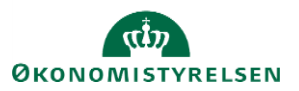

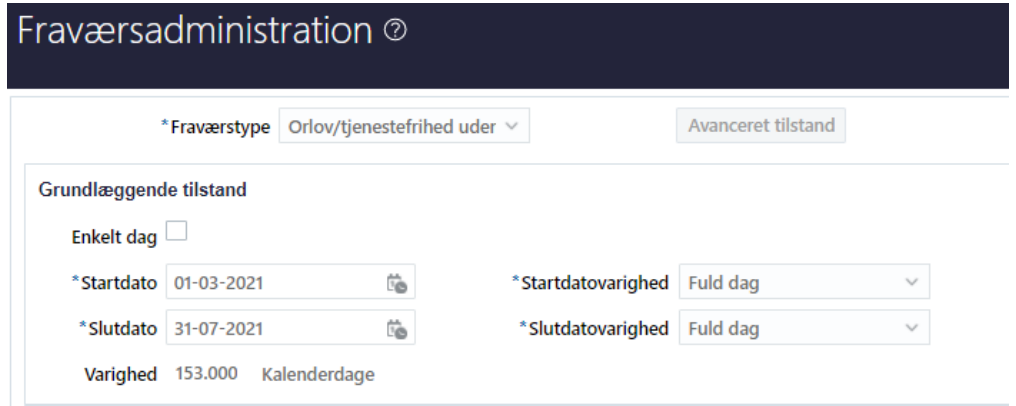

Det er obligatorisk at angive en slutdato for orloven i Statens HR. Det er dog muligt senere at opdatere en slutdato, hvis varigheden af orloven ændrer sig. Skal startdatoen rettes, er man dog nød til at tilbagetrække registreringen, hvilket man kan læse om i vejledningen 'M31 Ret startdatoen på barsel/anden orlov'.

#### 8. Klik på **Afsend**

Registreringen af orlov er nu klar til godkendelse.

OBS: Vær opmærksom på, at fraværs-registreringer først sendes til SLS via integrationen om natten, og vil altså først fremgå i fx HR løn dagen efter registreringen i Statens HR.

## **D. Ansættelse af indlånt medarbejder**

En medarbejder som indlånes fra en anden institution, skal ansættes i modtagende institution på stort set samme måde som alle andre ansættelser. Man kan altså med fordel følge vejledningen '6.a.3 Ansættelse af ny medarbejder'. Dette afsnit beskriver dog de ting, som man skal være opmærksom på, når man ansætter en indlånt medarbejder.

### **Lønnen**

Ved ansættelsen af en indlånt medarbejder skal man være opmærksom på, om den afgivende institution fortsat skal betale medarbejderen løn, eller om den modtagende institution skal betale lønnen. Hvis lønnen skal betales af den modtagende institution, skal du blot ansætte medarbejderen på normal vis, som beskrevet i vejledningen '6.a.3 Ansættelse af ny medarbejder'. Hvis lønnen derefter skal refunderes af den afivende institution håndteres på normal vis uden for Statens HR.

Bliver lønnen derimod stadig betalt af den afgivende institution, så skal man sikre, at medarbejderen oprettes med et fiktivt lønnummer, så der ikke oprettes et nyt lønnummer til medarbejderen i SLS. Dettes gøres ved at skrive et fiktivt 13-cifret tal i lønnummer feltet (fx 0000000000000) under konverteringen til medarbejder. På den måde kan medarbejderen fx stadig blive oprettet hos SIT, Campus, Navision osv. hvis relevant.

Sektion – Detaljer om ansættelse

1. Udfyld med 13-cifret tal i feltet 'Lønnummer'

### **Registrering af indlån**

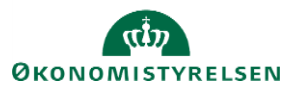

Når ansættelsen af en indlånt medarbejder tastes, skal man på ansættelsesforholdet registrere medarbejderen som indlånt.

Sektion – Detaljer om ansættelse

- 1. Vælg **Ja** i feltet 'Indlånt'
- 2. Angiv evt. den afgivende institution i feltet 'Udlånt til'
- 3. Angiv evt. **start- og slutdato** for indlånet

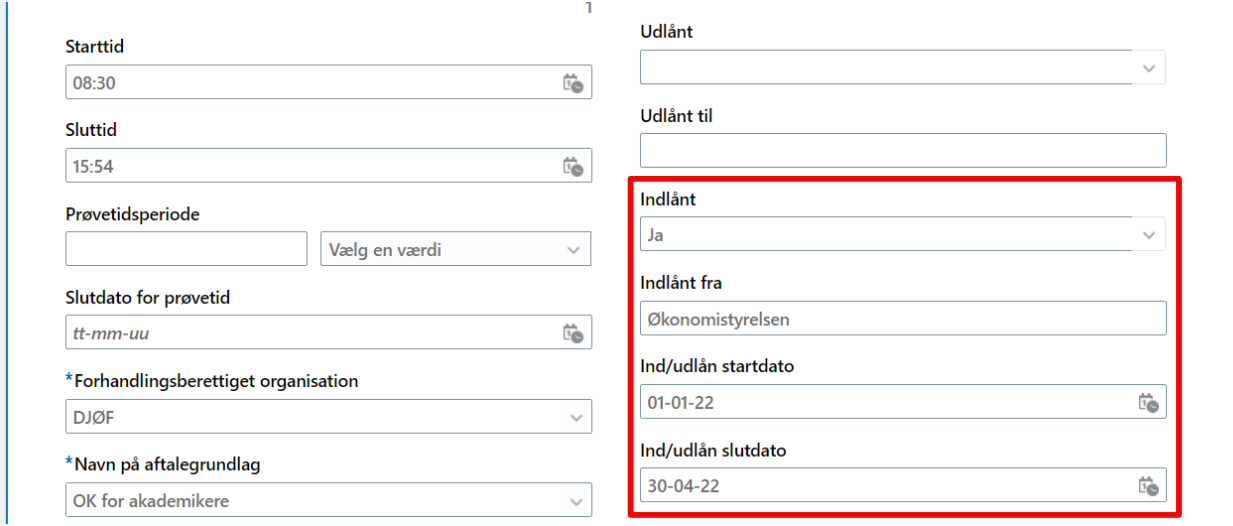

### **Stillingen**

Man kan sagtens ansætte en indlånt medarbejder i samme stillinger som alle andre medarbejdere. Hvis man ønsker det, kan man dog oprette en særskilt stilling til den indlånte medarbejder, hvis det giver mening for administrationen af medarbejderen. Denne stilling kan placeres på samme niveau i stillingshierarkiet, som de kollegaer den indlånte medarbejder skal arbejde sammen med. Dette gøres ved at vælge samme 'overordnet stilling', så den peger på samme leder. I navnet på stillingen kan man indikere, at medarbejderen er indlånt. Håndtering af indlånte medarbejdere med særlige stillinger er dog ikke nødvendigt, hvis det ikke giver mening for administrationen.

# **E. Håndtering af effekter**

Der skal ved ind- og udlån tages stilling til, hvordan medarbejderens eventuelle effekter skal håndteres. Hos afgivende institution skal der tages stilling til, om medarbejderen skal beholde sine effekter fra den afgivende institution, eller om medarbejderen skal aflevere sine effekter tilbage til afgivende institution under udlånet. Hos modtagende institution skal der ligeledes tage stilling til, om der skal udleveres nye effekter til medarbejderen fra den modtagende institution.

Man kan læse om, hvordan man bestiller af effekter i vejledningen '9.b.6 Bestilling og godkendelse af effekter til medarbejdere'.

# **F. Håndtering af brugeroplysninger fra SIT**

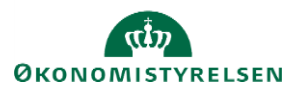

Dette afsnit er relevant, hvis den modtagende eller afgivende institution er kunder hos SIT. Der skal dog altid tages stilling til, om medarbejderen skal beholde sin email hos den afgivende institution under udlånet.

Hos den afgivende institution, skal det besluttes, om medarbejderen skal beholde sine brugeroplysninger hos SIT (b-nummer og e-mail) under udlånet, eller om brugeren skal lukkes ned. Hvis medarbejderen skal beholde sine brugeroplysninger fra SIT, behøves man ikke at foretage noget på ansættelsen i afgivende institution. Skal medarbejderens brugeroplysninger hos SIT derimod nedlægges i afgivende institution, skal man kontakte SIT uden om Statens HR. Hvis medarbejderen efter udlånets varighed returnerer til den afgivende institution og skal oprettes på ny hos SIT, vil dette også skulle ske uden for Statens HR.

Hos modtagende institution, skal der altid oprettes nye brugeroplysninger hos SIT, som knytter sig til den modtagende institution. Under ansættelsen skal man derfor ikke gøre noget specielt. Email og B-nummer vil blive oprettet og returneret til Statens HR ved oprettelsen som sædvanligt.

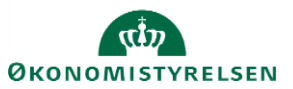